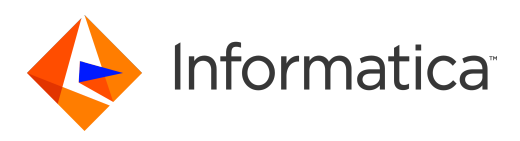

Informatica® Cloud Data Integration

# JSON Target Connector

Informatica Cloud Data Integration JSON Target Connector October 2020

© Copyright Informatica LLC 2015, 2020

This software and documentation are provided only under a separate license agreement containing restrictions on use and disclosure. No part of this document may be reproduced or transmitted in any form, by any means (electronic, photocopying, recording or otherwise) without prior consent of Informatica LLC.

U.S. GOVERNMENT RIGHTS Programs, software, databases, and related documentation and technical data delivered to U.S. Government customers are "commercial computer software" or "commercial technical data" pursuant to the applicable Federal Acquisition Regulation and agency-specific supplemental regulations. As such, the use, duplication, disclosure, modification, and adaptation is subject to the restrictions and license terms set forth in the applicable Government contract, and, to the extent applicable by the terms of the Government contract, the additional rights set forth in FAR 52.227-19, Commercial Computer Software License.

Informatica, the Informatica logo, Informatica Cloud, and PowerCenter are trademarks or registered trademarks of Informatica LLC in the United States and many jurisdictions throughout the world. A current list of Informatica trademarks is available on the web at https://www.informatica.com/trademarks.html. Other company and product names may be trade names or trademarks of their respective owners.

Portions of this software and/or documentation are subject to copyright held by third parties. Required third party notices are included with the product.

See patents at<https://www.informatica.com/legal/patents.html>.

DISCLAIMER: Informatica LLC provides this documentation "as is" without warranty of any kind, either express or implied, including, but not limited to, the implied warranties of noninfringement, merchantability, or use for a particular purpose. Informatica LLC does not warrant that this software or documentation is error free. The information provided in this software or documentation may include technical inaccuracies or typographical errors. The information in this software and documentation is subject to change at any time without notice.

#### NOTICES

This Informatica product (the "Software") includes certain drivers (the "DataDirect Drivers") from DataDirect Technologies, an operating company of Progress Software Corporation ("DataDirect") which are subject to the following terms and conditions:

- 1. THE DATADIRECT DRIVERS ARE PROVIDED "AS IS" WITHOUT WARRANTY OF ANY KIND, EITHER EXPRESSED OR IMPLIED, INCLUDING BUT NOT LIMITED TO, THE IMPLIED WARRANTIES OF MERCHANTABILITY, FITNESS FOR A PARTICULAR PURPOSE AND NON-INFRINGEMENT.
- 2. IN NO EVENT WILL DATADIRECT OR ITS THIRD PARTY SUPPLIERS BE LIABLE TO THE END-USER CUSTOMER FOR ANY DIRECT, INDIRECT, INCIDENTAL, SPECIAL, CONSEQUENTIAL OR OTHER DAMAGES ARISING OUT OF THE USE OF THE ODBC DRIVERS, WHETHER OR NOT INFORMED OF THE POSSIBILITIES OF DAMAGES IN ADVANCE. THESE LIMITATIONS APPLY TO ALL CAUSES OF ACTION, INCLUDING, WITHOUT LIMITATION, BREACH OF CONTRACT, BREACH OF WARRANTY, NEGLIGENCE, STRICT LIABILITY, MISREPRESENTATION AND OTHER TORTS.

The information in this documentation is subject to change without notice. If you find any problems in this documentation, report them to us at infa\_documentation@informatica.com.

Informatica products are warranted according to the terms and conditions of the agreements under which they are provided. INFORMATICA PROVIDES THE INFORMATION IN THIS DOCUMENT "AS IS" WITHOUT WARRANTY OF ANY KIND, EXPRESS OR IMPLIED, INCLUDING WITHOUT ANY WARRANTIES OF MERCHANTABILITY, FITNESS FOR A PARTICULAR PURPOSE AND ANY WARRANTY OR CONDITION OF NON-INFRINGEMENT.

Publication Date: 2020-10-13

## Table of Contents

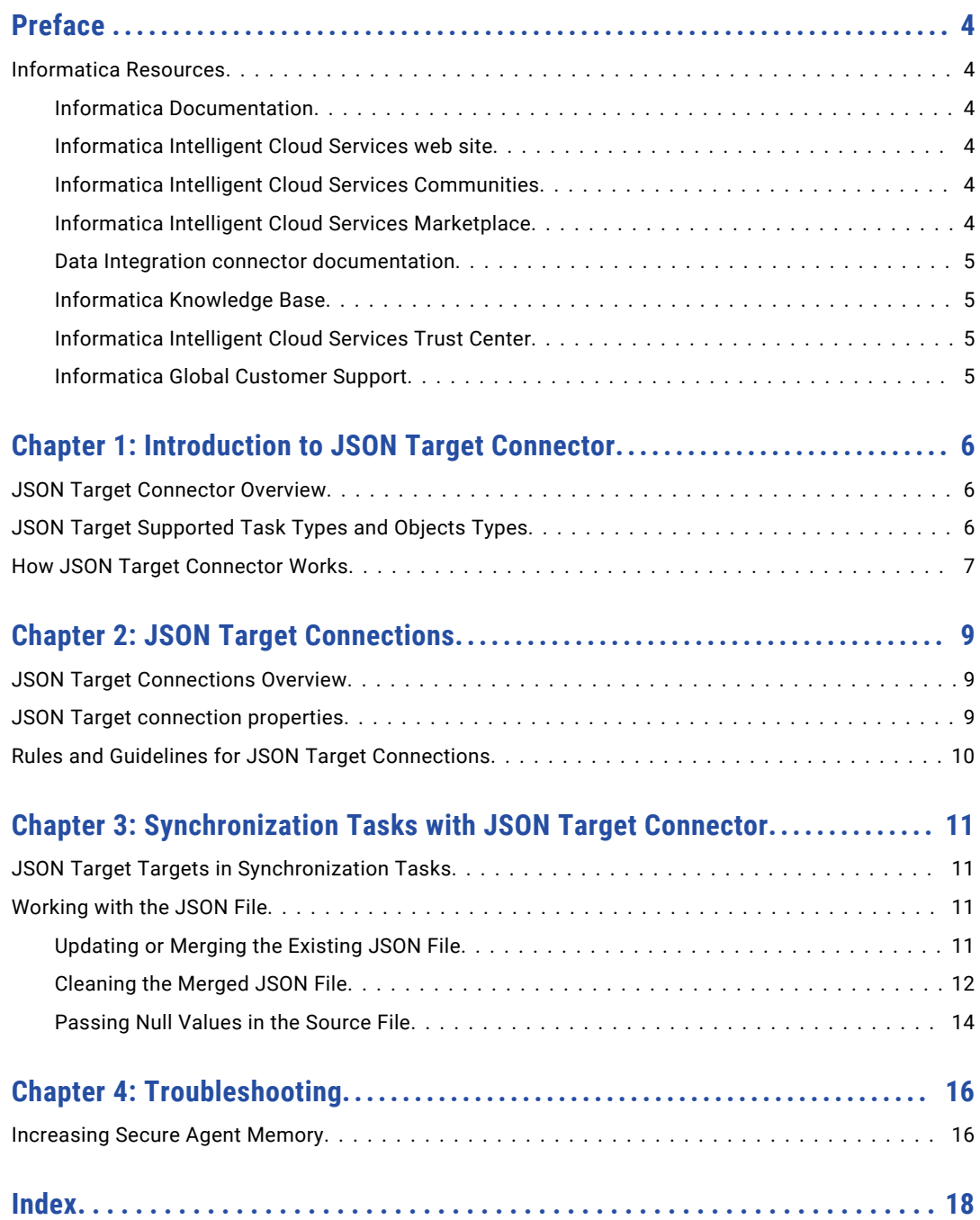

## <span id="page-3-0"></span>Preface

Use *JSON Target Connector* to learn how to read from or write to a REST based web service application by using Cloud Data Integration. Learn to create a connection and run synchronization tasks in Cloud Data Integration.

### Informatica Resources

Informatica provides you with a range of product resources through the Informatica Network and other online portals. Use the resources to get the most from your Informatica products and solutions and to learn from other Informatica users and subject matter experts.

#### Informatica Documentation

Use the Informatica Documentation Portal to explore an extensive library of documentation for current and recent product releases. To explore the Documentation Portal, visit <https://docs.informatica.com>.

If you have questions, comments, or ideas about the product documentation, contact the Informatica Documentation team at [infa\\_documentation@informatica.com.](mailto:infa_documentation@informatica.com)

#### Informatica Intelligent Cloud Services web site

You can access the Informatica Intelligent Cloud Services web site at <http://www.informatica.com/cloud>. This site contains information about Informatica Cloud integration services.

#### Informatica Intelligent Cloud Services Communities

Use the Informatica Intelligent Cloud Services Community to discuss and resolve technical issues. You can also find technical tips, documentation updates, and answers to frequently asked questions.

Access the Informatica Intelligent Cloud Services Community at:

<https://network.informatica.com/community/informatica-network/products/cloud-integration>

Developers can learn more and share tips at the Cloud Developer community:

[https://network.informatica.com/community/informatica-network/products/cloud-integration/cloud](https://network.informatica.com/community/informatica-network/products/cloud-integration/cloud-developers)[developers](https://network.informatica.com/community/informatica-network/products/cloud-integration/cloud-developers)

#### Informatica Intelligent Cloud Services Marketplace

Visit the Informatica Marketplace to try and buy Data Integration Connectors, templates, and mapplets:

#### <span id="page-4-0"></span>Data Integration connector documentation

You can access documentation for Data Integration Connectors at the Documentation Portal. To explore the Documentation Portal, visit [https://docs.informatica.com.](https://docs.informatica.com)

#### Informatica Knowledge Base

Use the Informatica Knowledge Base to find product resources such as how-to articles, best practices, video tutorials, and answers to frequently asked questions.

To search the Knowledge Base, visit [https://search.informatica.com.](http://search.informatica.com) If you have questions, comments, or ideas about the Knowledge Base, contact the Informatica Knowledge Base team at [KB\\_Feedback@informatica.com.](mailto:KB_Feedback@informatica.com)

#### Informatica Intelligent Cloud Services Trust Center

The Informatica Intelligent Cloud Services Trust Center provides information about Informatica security policies and real-time system availability.

You can access the trust center at [https://www.informatica.com/trust-center.html.](https://www.informatica.com/trust-center.html)

Subscribe to the Informatica Intelligent Cloud Services Trust Center to receive upgrade, maintenance, and incident notifications. The [Informatica](https://status.informatica.com/) Intelligent Cloud Services Status page displays the production status of all the Informatica cloud products. All maintenance updates are posted to this page, and during an outage, it will have the most current information. To ensure you are notified of updates and outages, you can subscribe to receive updates for a single component or all Informatica Intelligent Cloud Services components. Subscribing to all components is the best way to be certain you never miss an update.

To subscribe, go to<https://status.informatica.com/> and click **SUBSCRIBE TO UPDATES**. You can then choose to receive notifications sent as emails, SMS text messages, webhooks, RSS feeds, or any combination of the four.

#### Informatica Global Customer Support

You can contact a Customer Support Center by telephone or online.

For online support, click **Submit Support Request** in Informatica Intelligent Cloud Services. You can also use Online Support to log a case. Online Support requires a login. You can request a login at [https://network.informatica.com/welcome.](https://network.informatica.com/welcome)

The telephone numbers for Informatica Global Customer Support are available from the Informatica web site at <https://www.informatica.com/services-and-training/support-services/contact-us.html>.

## <span id="page-5-0"></span>Introduction to JSON Target Connector

This chapter includes the following topics:

- **•** JSON Target Connector Overview, 6
- **•** JSON Target Supported Task Types and Objects Types, 6
- **•** How JSON Target [Connector](#page-6-0) Works, 7

## JSON Target Connector Overview

You can use JSON Target Connector to connect to JSON Target from Data Integration. Use JSON Target Connector to write data to a REST based Web Services.

The JSON Target Connector converts source data into JSON format by providing JSON template. You can use JSON Target Connector objects as targets in synchronization tasks.

## JSON Target Supported Task Types and Objects **Types**

The following table lists the JSON Target object and operation types that you can include in Data Integration tasks:

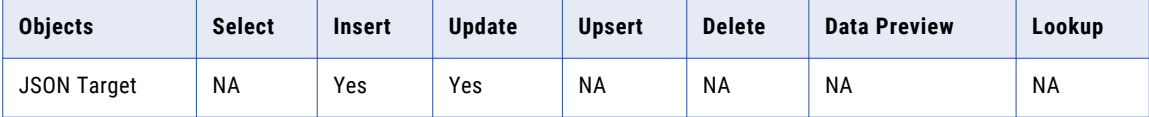

## <span id="page-6-0"></span>How JSON Target Connector Works

Let us consider a sample JSON file, which provides Customer-Address details, to explain how JSON Target Connector works.

JSON Target Connector is based on the following principles:

- **•** The XPaths are the building blocks of JSON Target Connector.
- **•** JSON Target Connector parses the JSON file and generates the XPaths of each JSON object or JSON array.
- **•** JSON Target Connector uses the XPaths to generate XML file with adequate primary and foreign key relationships.
- **•** The XMLStreamReader and XMLStreamWriter cleans the generated XML file.
- **•** The cleaned XML file is transformed into a valid JSON file based on the SAXevent parsing approach.

The following figure shows a sample JSON file of Customer - Address details.

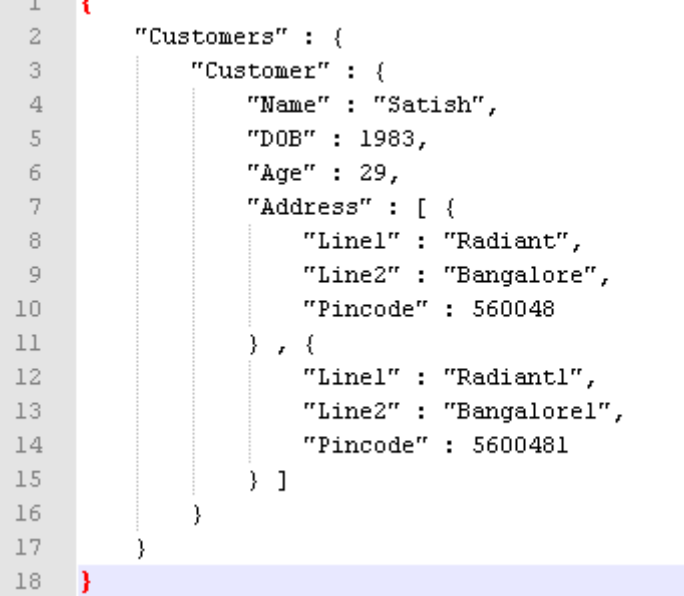

JSON Target Connector follows the following principles to group elements into tables or fields:

- **•** JSON file must have root element. When the JSON file does not contain any root element, then the connector creates a dummy root called JSONRoot. The root element is used for further processing of files.
- **•** All the simple and attribute elements are considered as fields. Complex elements are not considered as fields.
- **•** Unbound elements are segregated and considered as separate tables.
- **•** Any bound element to the former element becomes the child element of the former element. Based on the sample file shown in the above figure, the following tables are created:
	- **•**Table-1: JsonRoot with XPath/JsonRoot
	- **•**Table-2: Customers\_Customer\_Address with XPath/Customers/Customer/Address

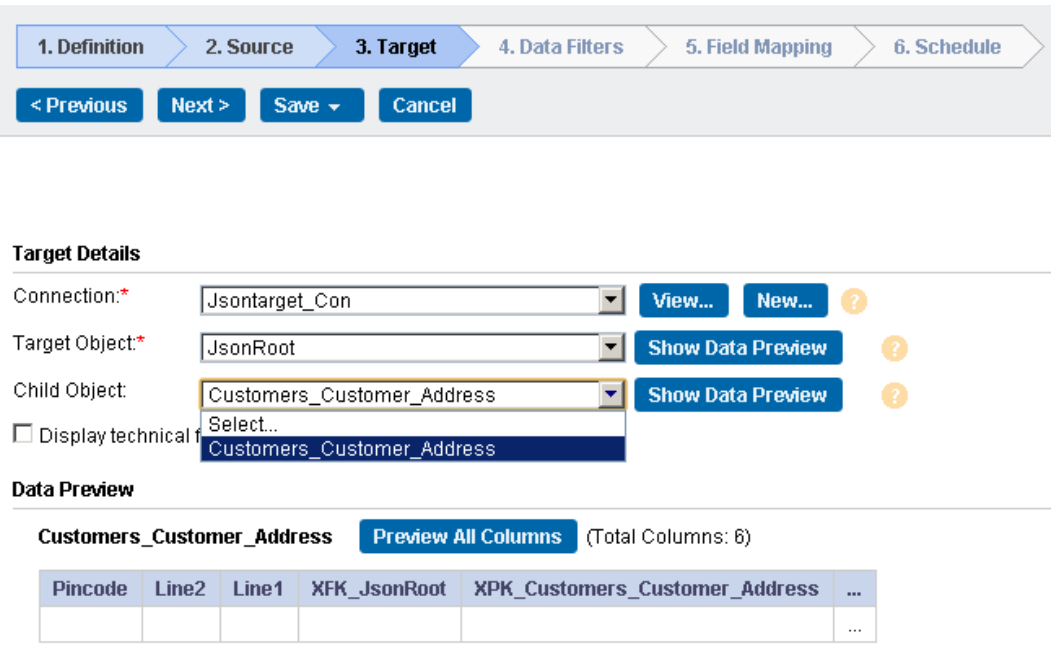

The following figure shows the tables written to the target:

## <span id="page-8-0"></span>JSON Target Connections

This chapter includes the following topics:

- **•** JSON Target Connections Overview, 9
- **•** JSON Target connection properties, 9
- **•** Rules and Guidelines for JSON Target [Connections,](#page-9-0) 10

## JSON Target Connections Overview

Create a JSON Target connection to connect to JSON Target and write data to a REST based Web Services. You can use JSON Target connections in a synchronization task.

## JSON Target connection properties

When you create a JSON Target connection, you must configure the connection properties.

The following table describes the JSON Target connection properties:

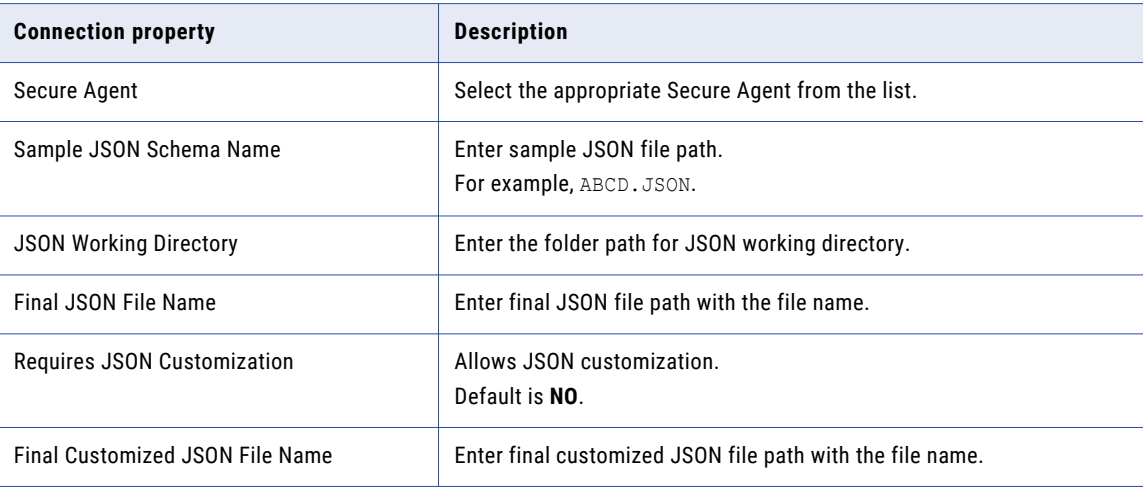

## <span id="page-9-0"></span>Rules and Guidelines for JSON Target Connections

Consider the following rules and guidelines when you create a JSON Target connection:

- The JSON file must have a valid . JSON file extension.
- **•** The JSON file must not have references pertaining to other JSON files.
- **•** The JSON files from the same root element can be merged together.
- **•** Do not run the same synchronization task repeatedly. It creates duplicate JSON records.
- **•** When you perform the insert operation, the Secure Agent creates a new merged file.
- **•** After you have created a clean file, the synchronization task generates \*.JSON file which contains XPK and XFK elements with suffix removed.
- **•** JSON Target Connector does not support data preview.

## <span id="page-10-0"></span>Synchronization Tasks with JSON Target Connector

This chapter includes the following topics:

- **•** JSON Target Targets in Synchronization Tasks, 11
- **•** Working with the JSON File, 11

## JSON Target Targets in Synchronization Tasks

You can use a JSON Target object as a target in a synchronization task.

The following table describes the JSON Target target properties:

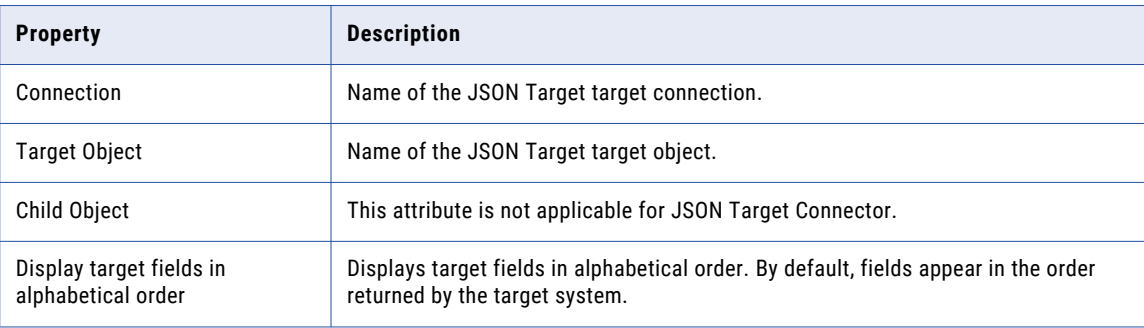

## Working with the JSON File

You can perform the following tasks with a JSON file in a synchronization task.

#### Updating or Merging the Existing JSON File

When you want to add other modules such as address, phone numbers, location, references to existing JSON file, select **Update** as the task operation.

1. Create a new synchronization task.

- <span id="page-11-0"></span>2. In **Definition** tab, select **Update** as the task operation.
- 3. Follow the same procedure of creating a JSON Target file using Insert task operation to update the existing JSON file.

**Note:** In Source tab, select the source object file with which you want to update-merge the existing JSON file.

**Note:** In Target tab, select the target object that is the child element of the element present in the existing JSON target file.

#### Cleaning the Merged JSON File

You must clean the merged JSON file to remove all the unnecessary syntax and quotes.

- 1. Select the updated synchronization task in the synchronization page.
- 2. Create a copy of the task.
- 3. Click **Edit** to rename the task.
- 4. In the **Field Mapping** tab, click edit next to the **ISFINALJSON** field.

The Field Expression page appears. The following image shows the **Field Mapping** tab:

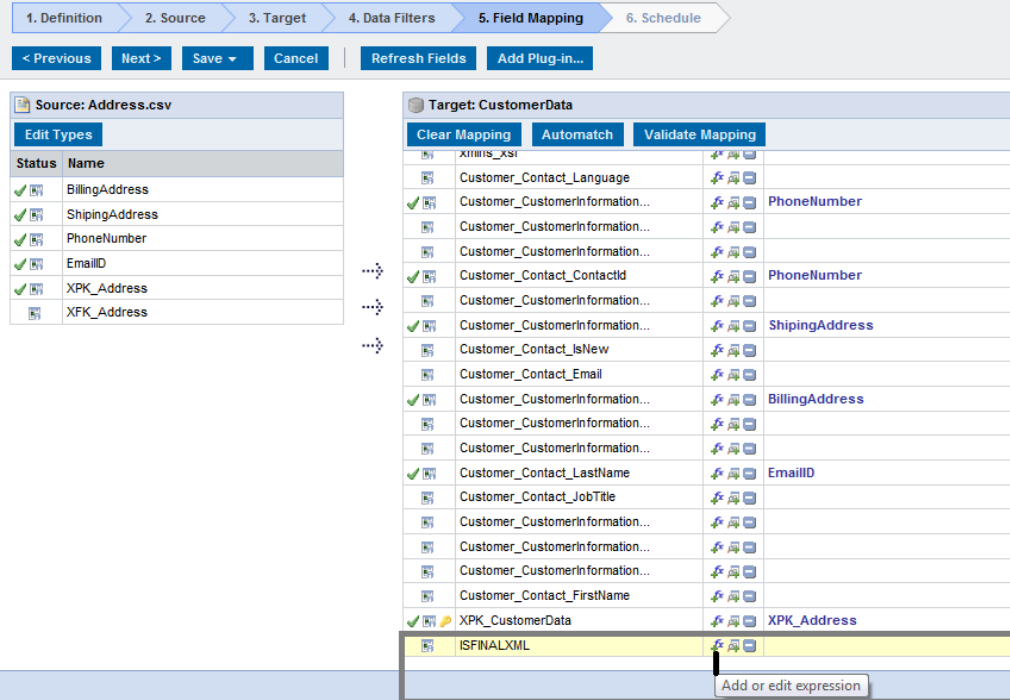

5. Enter the value of the **ISFINALJSON** field as 'false' to 'true accordingly.

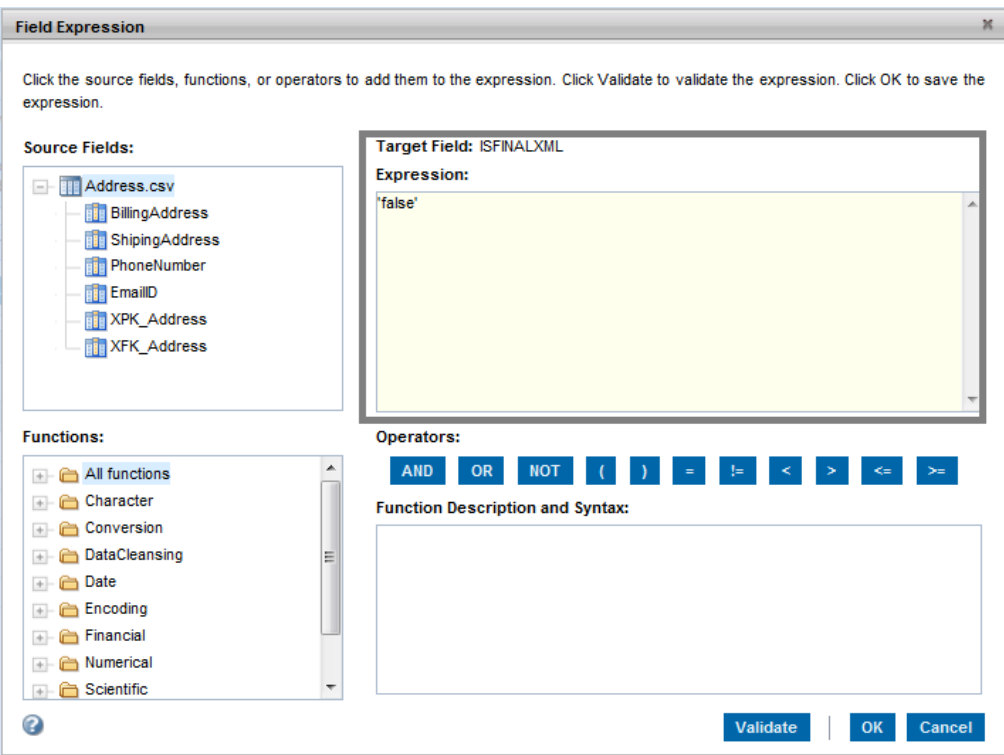

- **•** Enter 'false' for creating and updating the JSON target file
- **•** Enter 'true' for cleaning the JSON target file.
- 6. Click **Save and run** the task.

<span id="page-13-0"></span>The following image shows the updated and cleaned JSON Target File:

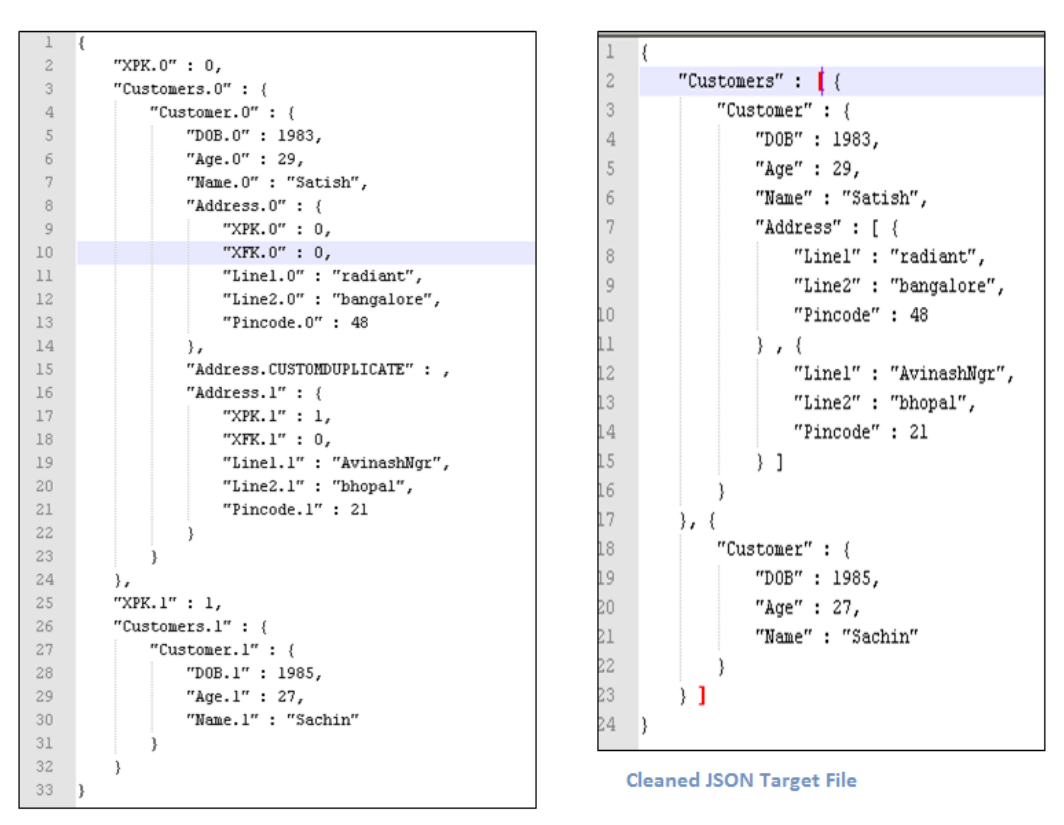

**UPDATED JSON Target File** 

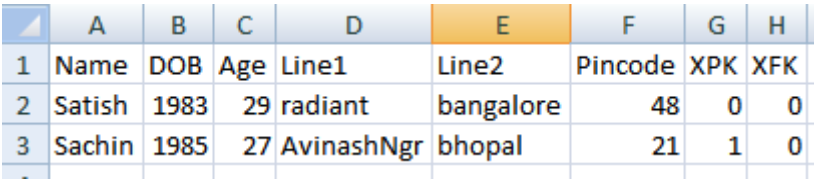

The following are the XPK and XFK values for the given sample JSON file.

#### Passing Null Values in the Source File

You can use the config.ini file to pass null values to the empty fields in the source file.

The values provided in the config.ini file replaces all empty fields of the source file in the target JSON file.

You can customize the config.ini file located in the following directories:

- **•** <Secure Agent installation directory>\downloads\<latest connector zip package>\package \plugins\<Plugin ID>
- **•** <Secure Agent installation directory>\downloads\<latest connector zip package>\package \rdtm\javalib\<Plugin ID>

For example, you can pass null value for the replace\_empty\_xml\_field field as shown in the following figure:

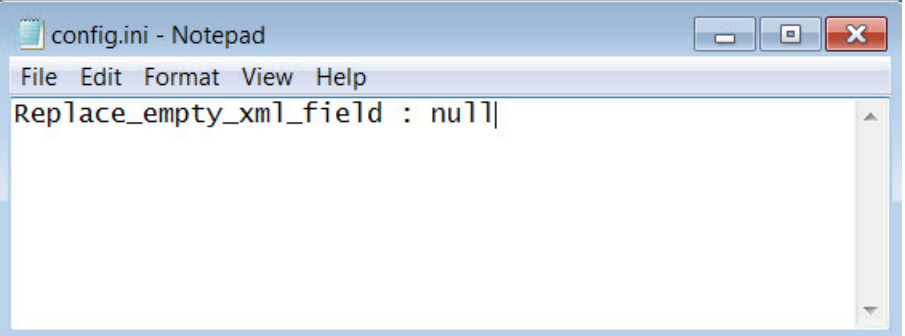

When you provide the value as null, the value is considered as null for all the empty parameters. You can also provide empty string (" ") as a value for this field. Any other values, besides null and empty string (" ") are considered as null.

## <span id="page-15-0"></span>Troubleshooting

This chapter includes the following topic:

**•** Increasing Secure Agent Memory, 16

## Increasing Secure Agent Memory

To increase performance and avoid runtime environment memory issues, perform the following steps:

- 1. In Administrator, select **Runtime Environments**.
- 2. Select the Secure Agent for which you want to increase memory from the list of available Secure Agents.
- 3. In the **System Configuration Details** section, select the **Type** as **TOMCAT JRE** .

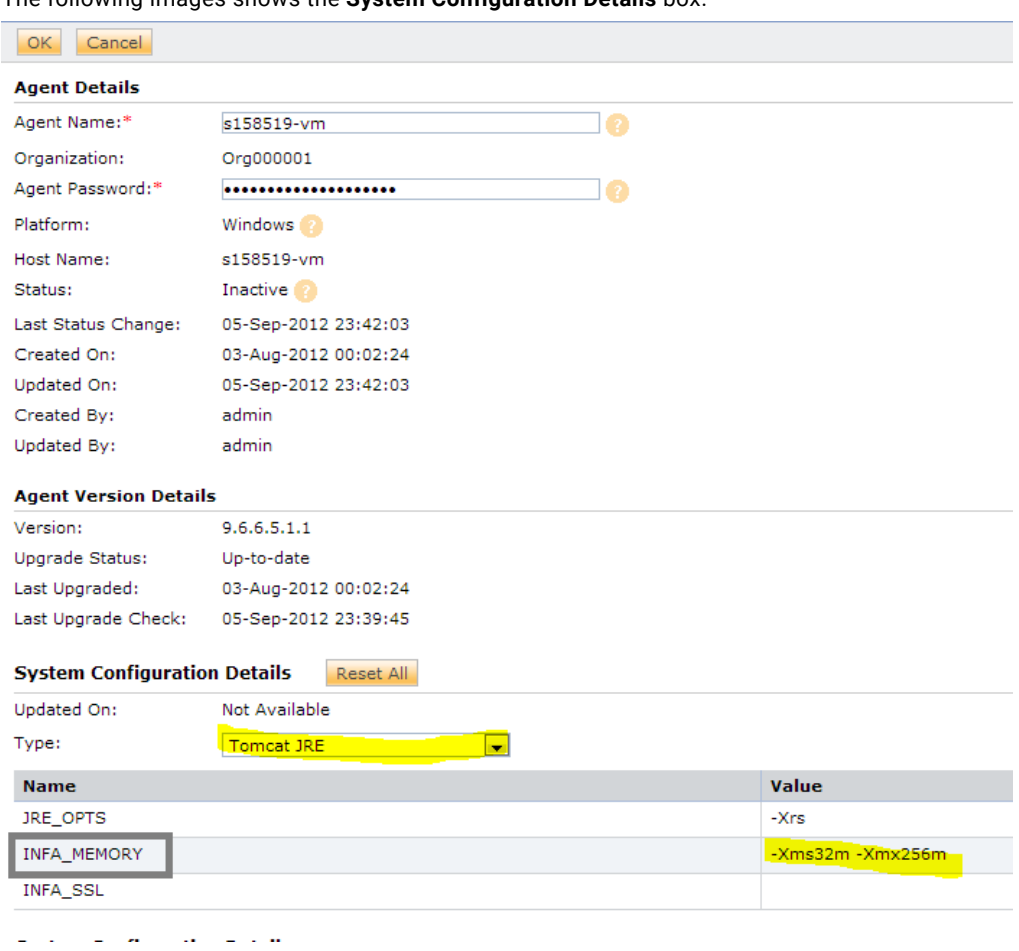

The following images shows the **System Configuration Details** box:

4. Edit **INFA\_Memory** as **–Xms256m-Xmx512m**.

The default value is **–Xms32m-Xmx256m**.

- 5. Click **OK**.
- 6. In the **System Configuration Details** section, select the **Type** as **DTM**.
- 7. Edit **JVMOption1** as **–Xmx512m**.
- 8. Click **OK**.
- 9. Restart the Secure Agent.

## <span id="page-17-0"></span>INDEX

#### C

cleaning the merged JSON file [12](#page-11-0) Cloud Application Integration community URL $\frac{4}{5}$  $\frac{4}{5}$  $\frac{4}{5}$ Cloud Developer community URL [4](#page-3-0) connections JSON Target [9](#page-8-0)

#### D

Data Integration community URL $\frac{4}{3}$  $\frac{4}{3}$  $\frac{4}{3}$ 

### I

Informatica Global Customer Support contact information [5](#page-4-0) Informatica Intelligent Cloud Services web site  $\frac{4}{5}$  $\frac{4}{5}$  $\frac{4}{5}$ 

### J

JSON Target object types [6](#page-5-0) task types [6](#page-5-0) JSON Target connection properties [9](#page-8-0) JSON Target connections overview [9](#page-8-0) rules and guidelines [10](#page-9-0) JSON Target Connector overview  $6$ JSON Target targets Synchronization task [11](#page-10-0)

#### M

maintenance outages [5](#page-4-0)

### S

Secure Agent increasing memory [16](#page-15-0) status Informatica Intelligent Cloud Services [5](#page-4-0) system status [5](#page-4-0)

#### T

trust site description [5](#page-4-0)

#### $\cup$

upgrade notifications  $\frac{5}{5}$  $\frac{5}{5}$  $\frac{5}{5}$ 

#### W

web site  $\frac{4}{3}$  $\frac{4}{3}$  $\frac{4}{3}$ working with the JSON file [11](#page-10-0)